# How To Install Hikvision Views Product Selector Guide Apple IOS

#### **GREAT PRODUCTS. GREATER PARTNERSHIPS."**

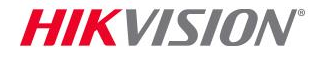

**Hikvision Views** 

## What Is Hikvision Views?

Hikvision Views is a useful tool for product selection. Cameras, recorders, and hardware can be looked up by part number or by product family.

In the **Product Center**, product pictures and specifications can be viewed and compared. Contrasting features can be seen side-by-side to make selection easy.

In the Technical Center, articles of interest to Hikvision technicians are posted and brief questions are answered in the FAQ.

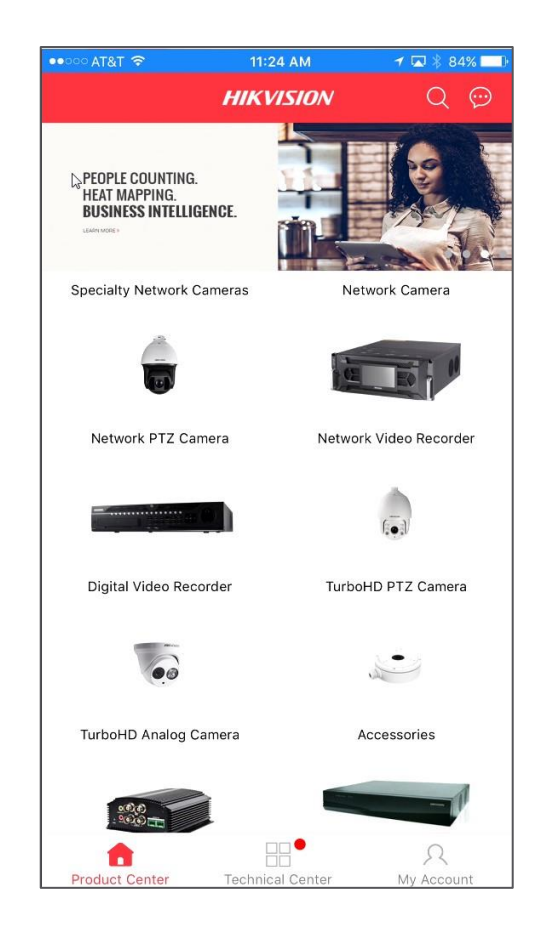

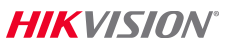

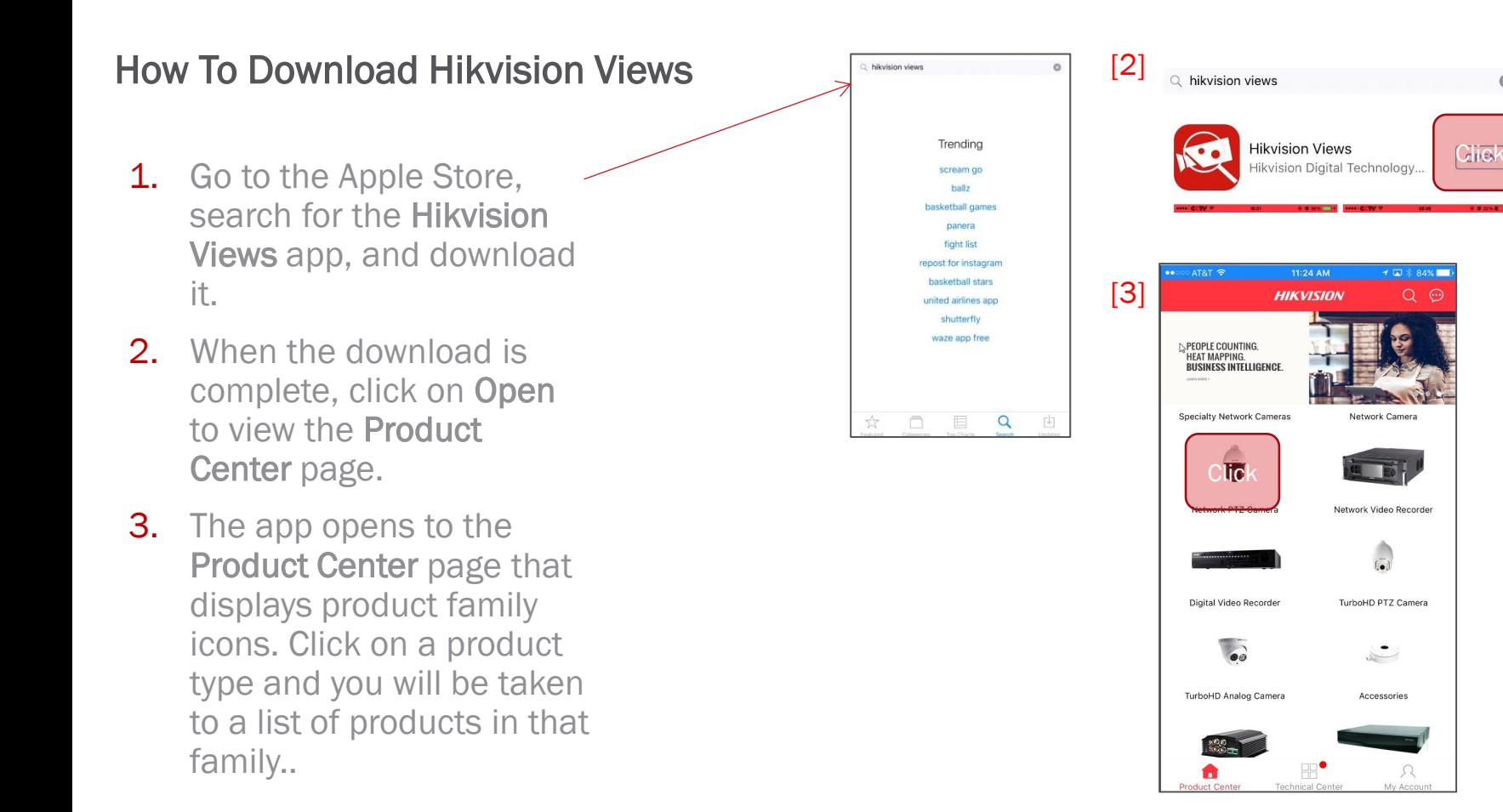

Ø

- 4. To register Hikvision Views (HV) click on the My Account icon.
- 5. At the Login screen pick Register.

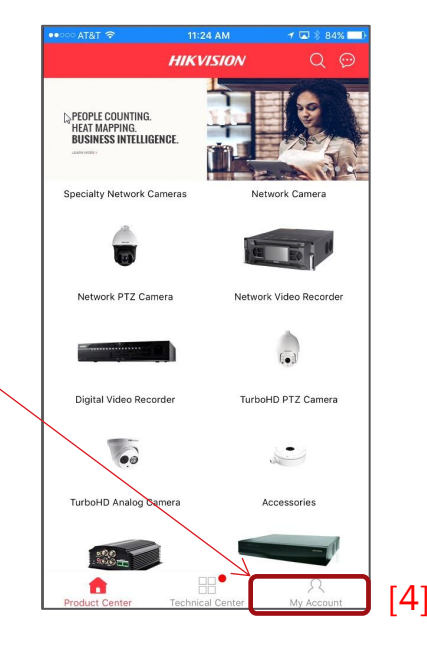

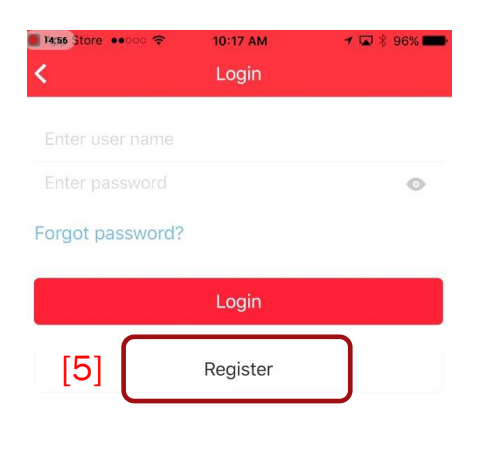

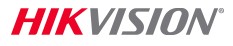

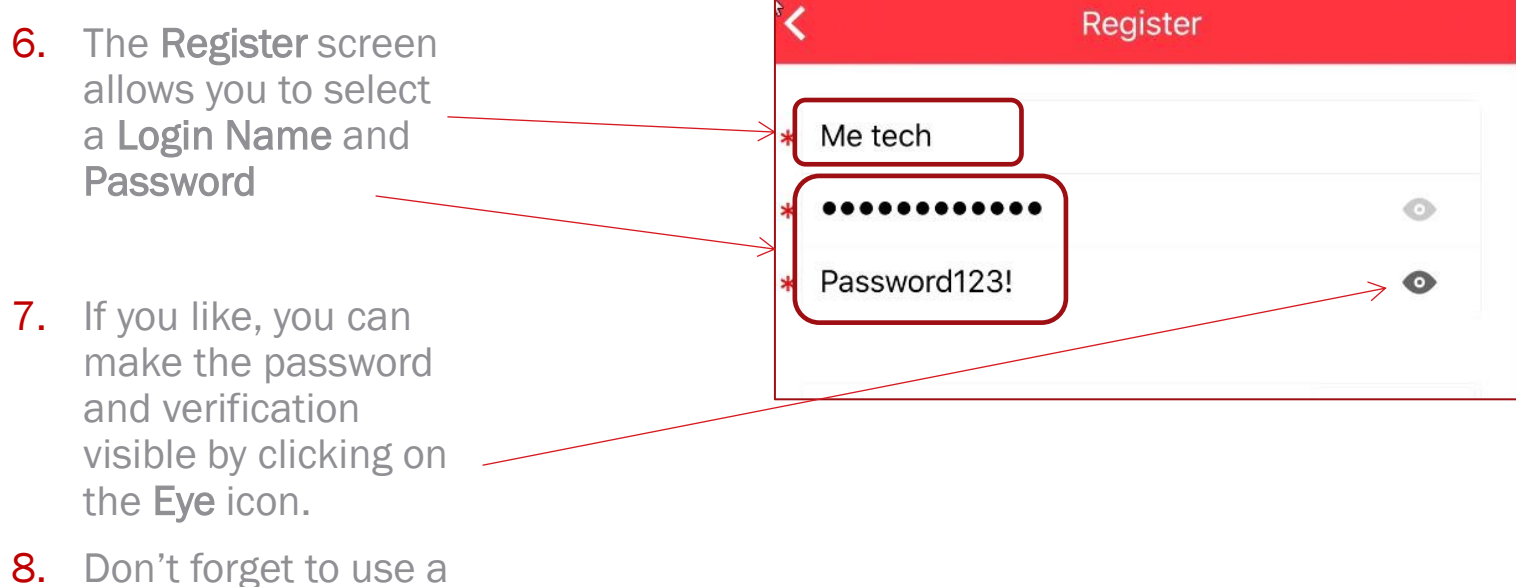

strong password and store it in a safe place.

- 9. Then select a Security Question for identity verification
- 10. You will then be asked other questions that will allow Hikvision to send you a verification code and other system messages.

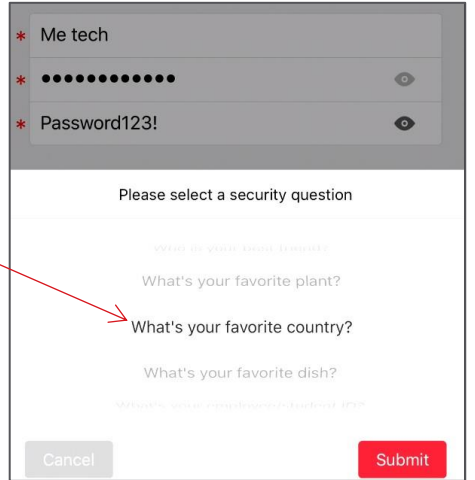

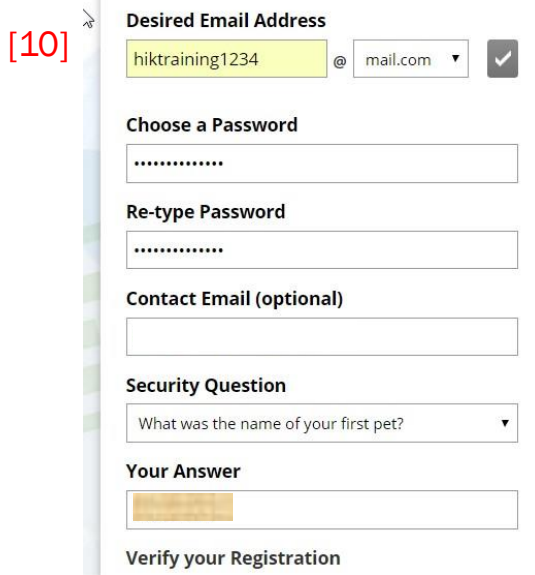

 $\sim$ 

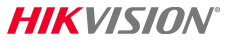

11. To finish your registration, you will be emailed a verification code.

12. Place the code into the Enter Code Verification line and complete your product registration. Hiktraining12345@mail.com Get code Enter code Verification

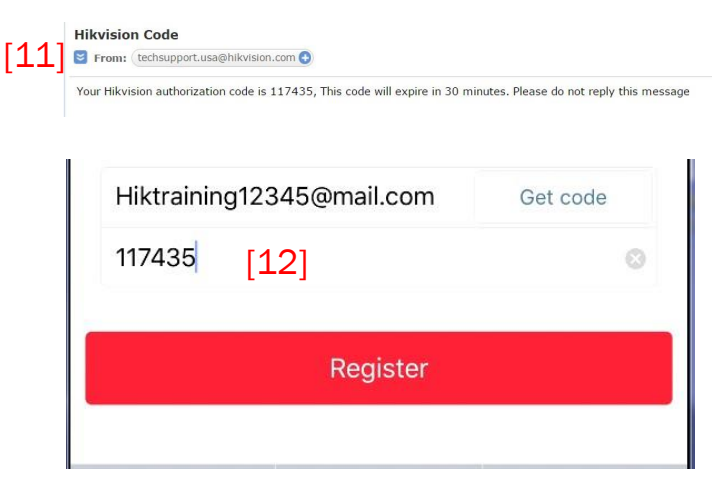

#### Using Hikvision Views

13. When you click on an equipment family icon, a complete set of individual product icons are displayed.

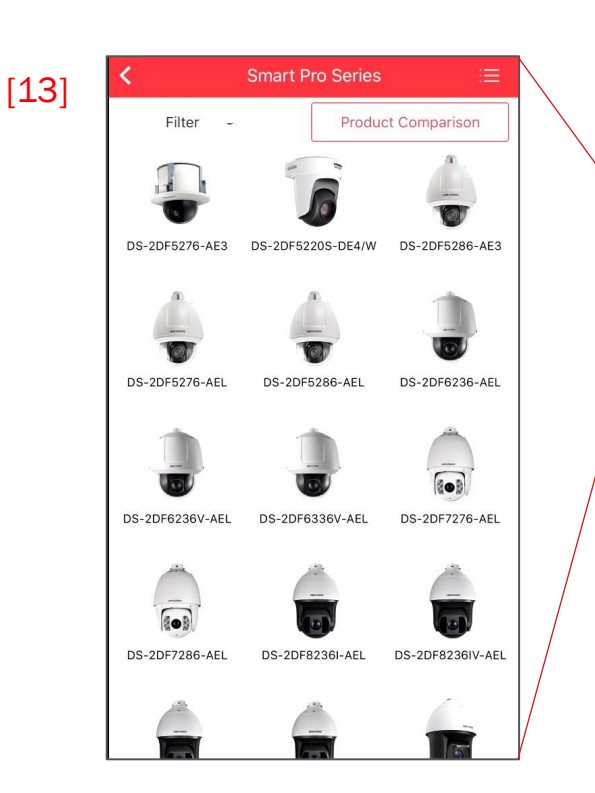

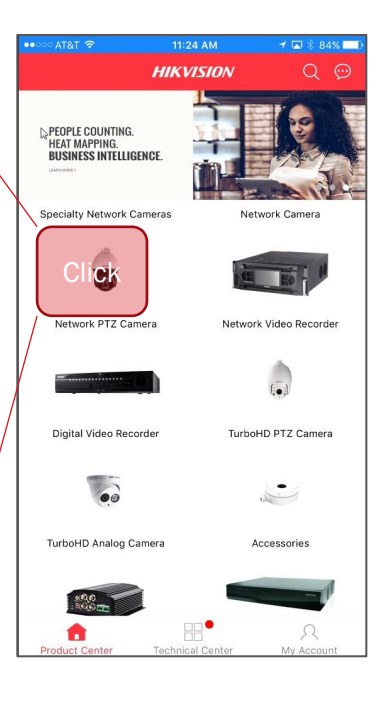

# Using Hikvision Views

- 14. When you click on Filter you can further refine your search based on the features listed.
- 15. Place a check mark beside the features you want and HV will search for them.
- 16. Use the Reset bar to reset for another search.

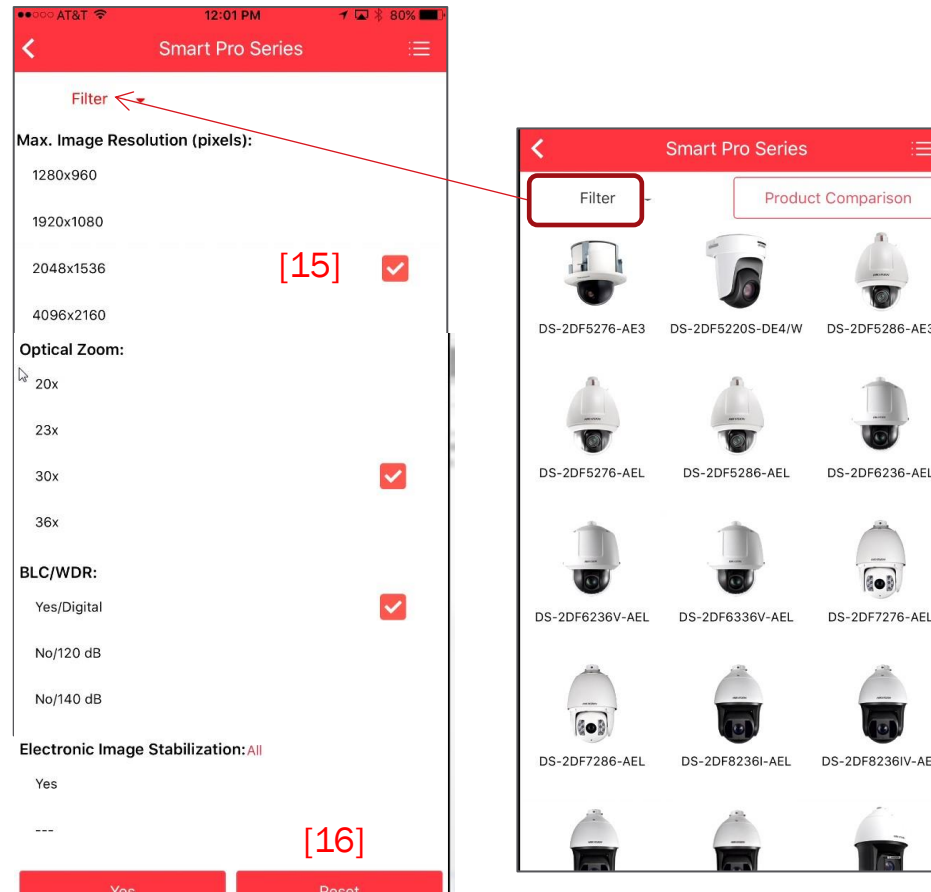

# Using Hikvision Views

- 17. From the product family page you may also compare product specifications. Click on the Product Comparison bar to begin the process.
- 18. Place a check mark beside the devices you want to compare.
- 19. HV will display them for you when you click the Complete bar.

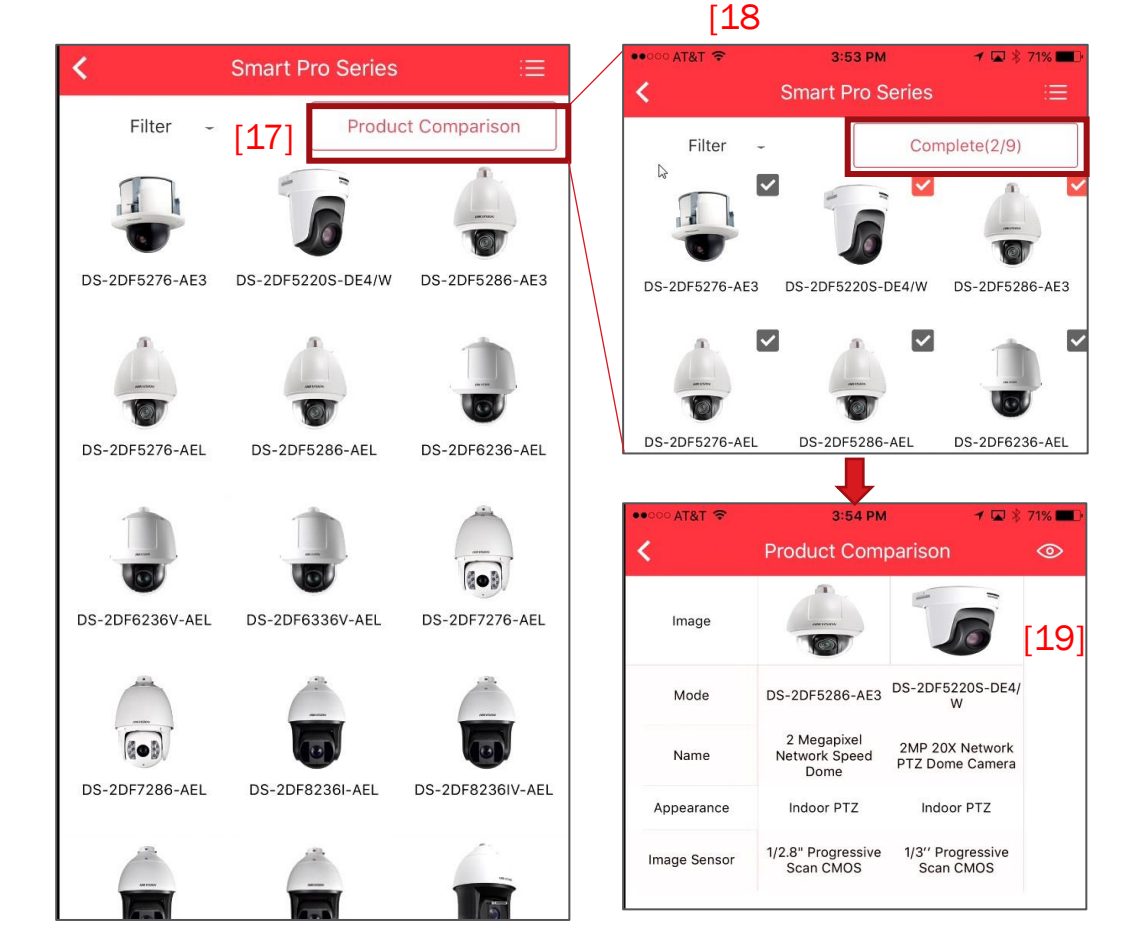